# <span id="page-0-0"></span>Gestione integrazione DreamApply

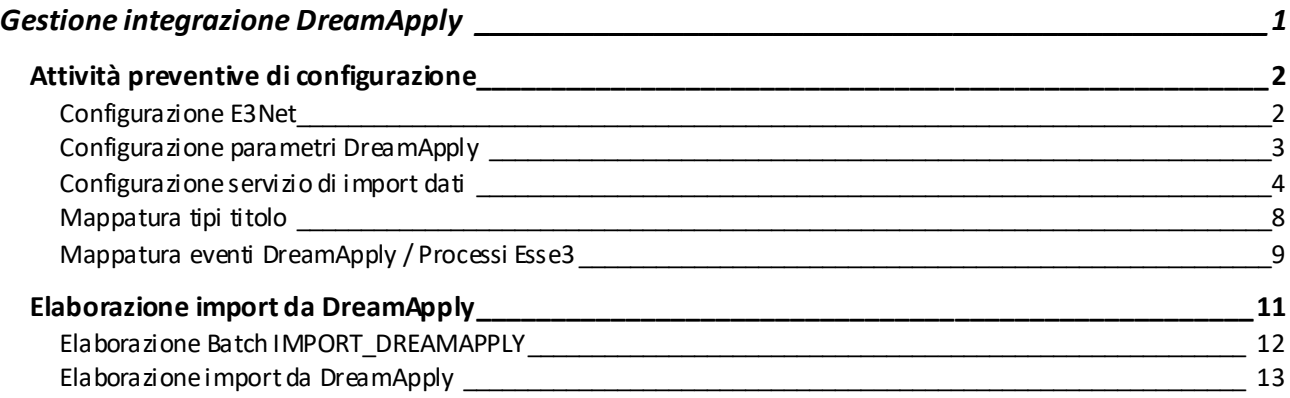

# <span id="page-1-0"></span>Attività preventive di configurazione

#### <span id="page-1-1"></span>Configurazione E3Net

La connessione tra Esse3 e DreamApply viene gestita dal servizio **E3Net**.

È pertanto necessario innanzitutto richiedere a Cineca le credenziali a E3Net, Cineca fornirà utente e password di accesso a E3Net per attivare la richiesta degli url di connessione a DreamApply.

Utente e password di accesso a E3Net saranno da configurare il Esse3 nella funzione client 'Contesti' recuperando per il codice contesto E3NET.

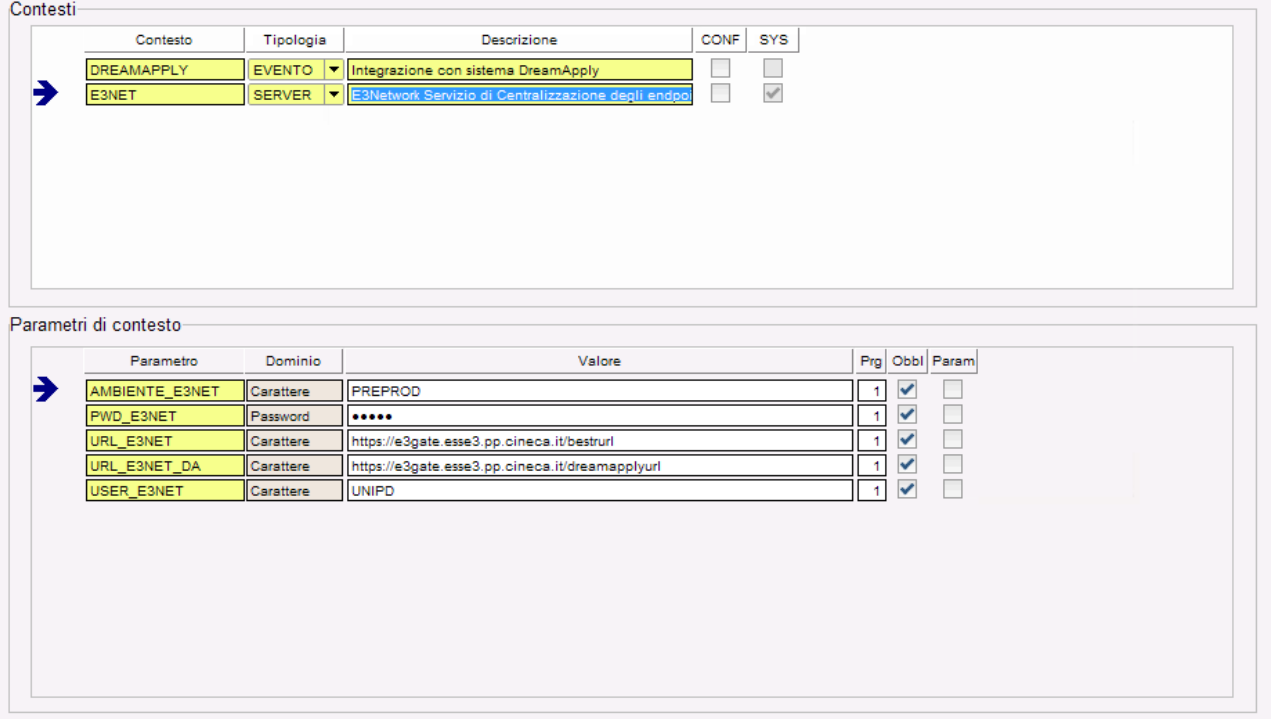

- ✓ Nel parametro 'AMBIENTE\_E3NET' andrà inserito il codice 'PROD' se ci troviamo nell'ambiente di produzione o 'PREPROD' se ci troviamo nell'ambiente di preproduzione. Per gli ambienti interni saranno disponibili gli ambienti DEV1, DEV2 e CR.
- ✓ Nel parametro 'PWD\_E3NET' andrà inserita la password di E3NET inviata all'ateneo da Cineca
- ✓ Nel parametro 'URL\_E3NET\_DA' andrà inserita L'URL di E3NET di produzione o preproduzione a seconda dell'ambiente in cui ci troviamo seguito dal nome del servizio */dreamapplyurl*.
- ✓ Nel parametro 'USER\_E3NET' andrà inserita l'utente di E3NET inviata all'ateneo da Cineca.

Il parametro 'URL\_E3NET' non ha impatto sull'integrazione con DreamApply, ma unicamente con l'integrazione con Bestr.

## <span id="page-2-0"></span>Configurazione parametri DreamApply

Per poter attivare la chiamata ai servizi esposti da DreamApply è necessario generare la API Key e memorizzarla su Esse3.

Per la generazione della API Key su DreamApply è necessario accedere alla voce a menù di DreamApply 'System / API' e generare la API Key.

Su Esse3 è necessario riportare la chiave generata nella funzione client 'Contesti' recuperando per il codice contesto 'DREAMAPPLY'.

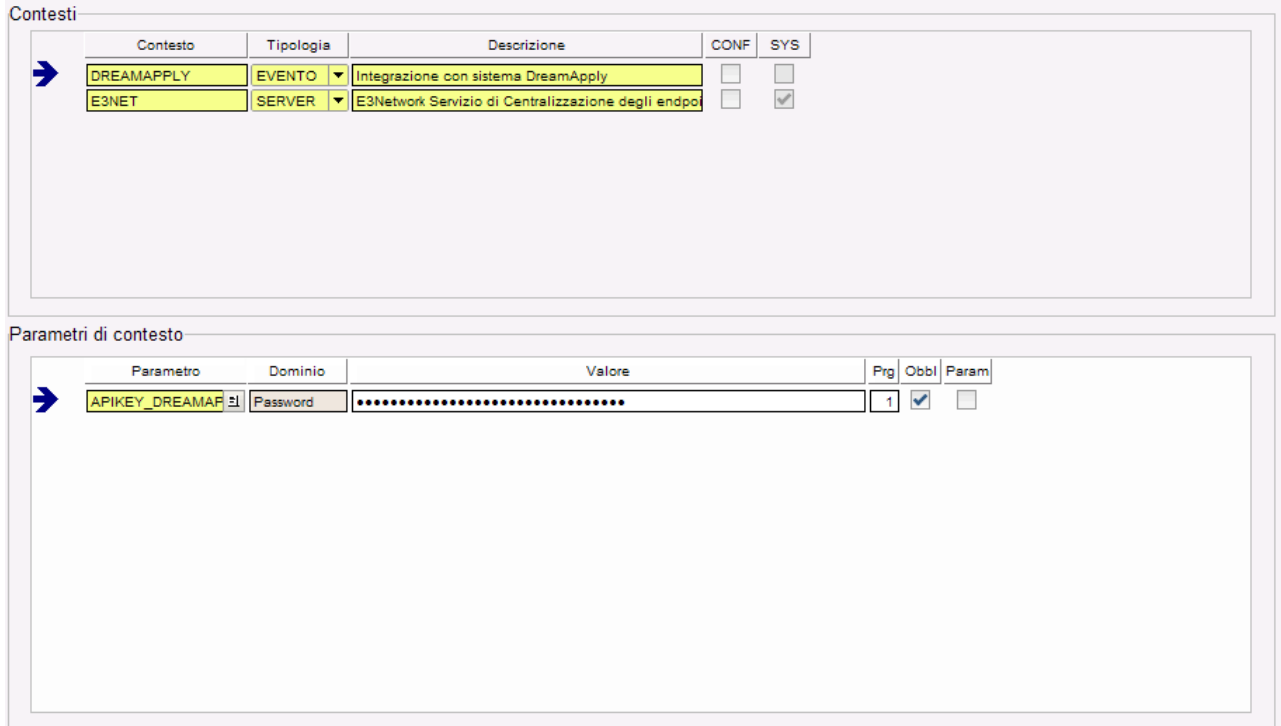

La striga della API key dovrà essere inserita nell'unico parametro associato al contesto DREAMAPPLY, il parametro APIKEY\_DREAMAPPLY.

## <span id="page-3-0"></span>Configurazione servizio di import dati

NOTIF\_MAIL

La configurazione del processo di import da DreamApply è regolata da un serie di parametri configurabili nella funzione client 'Contesti' recuperando per il codice contesto 'IMM\_PERS\_XML'.

**Fondamentale è che sia impostato il parametro "VAL\_STU\_EXT\_COD" a 1. Questo parametro permette di salvare sulla carriera dello studente il riferimento all'application\_id di DreamApply.**

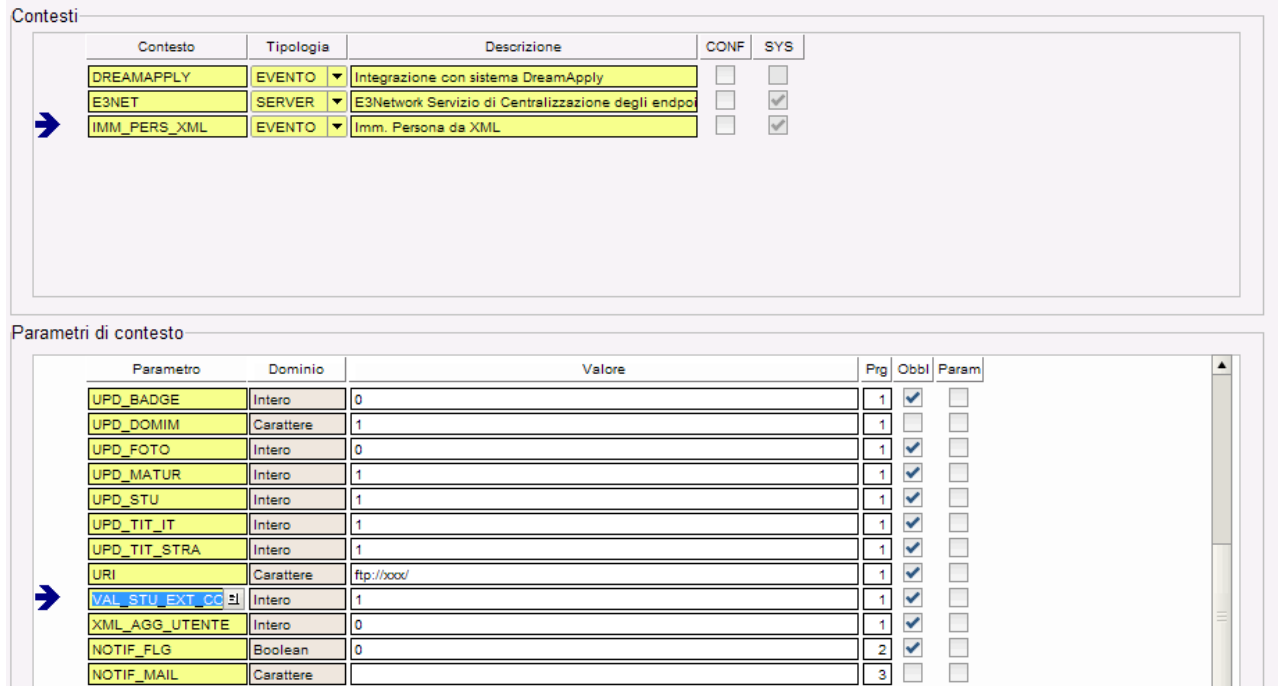

Gli altri parametri presenti e validi per l'import da DeamApply sono:

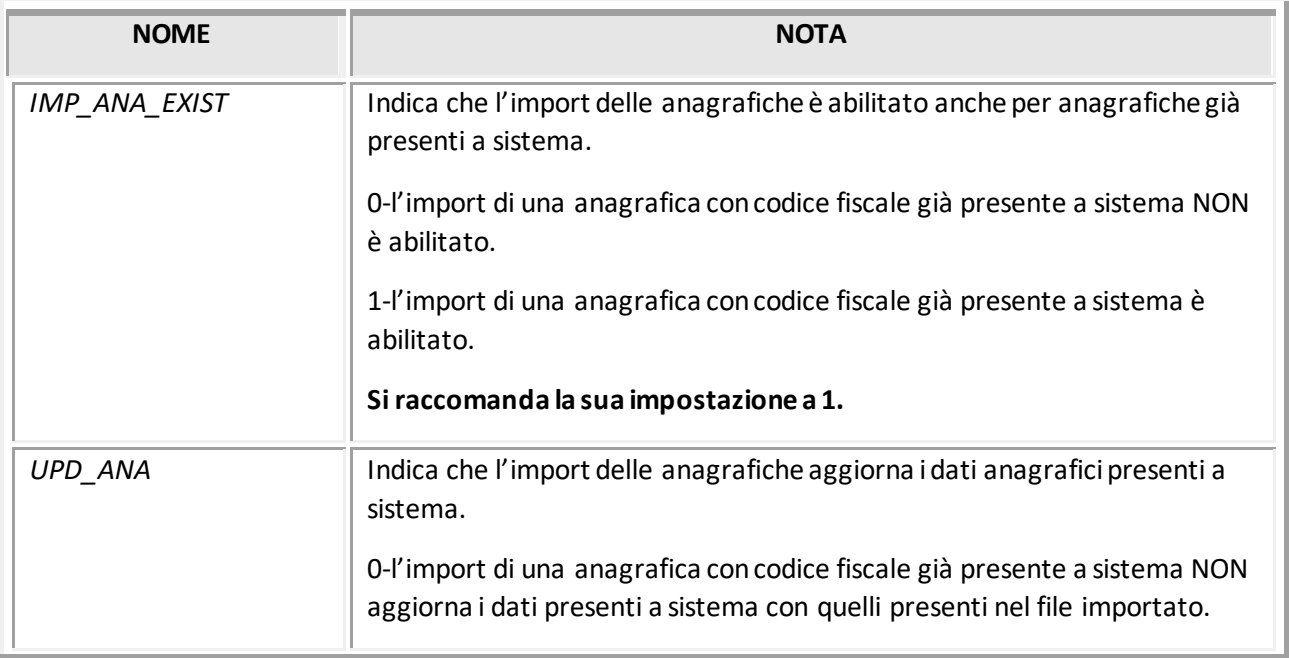

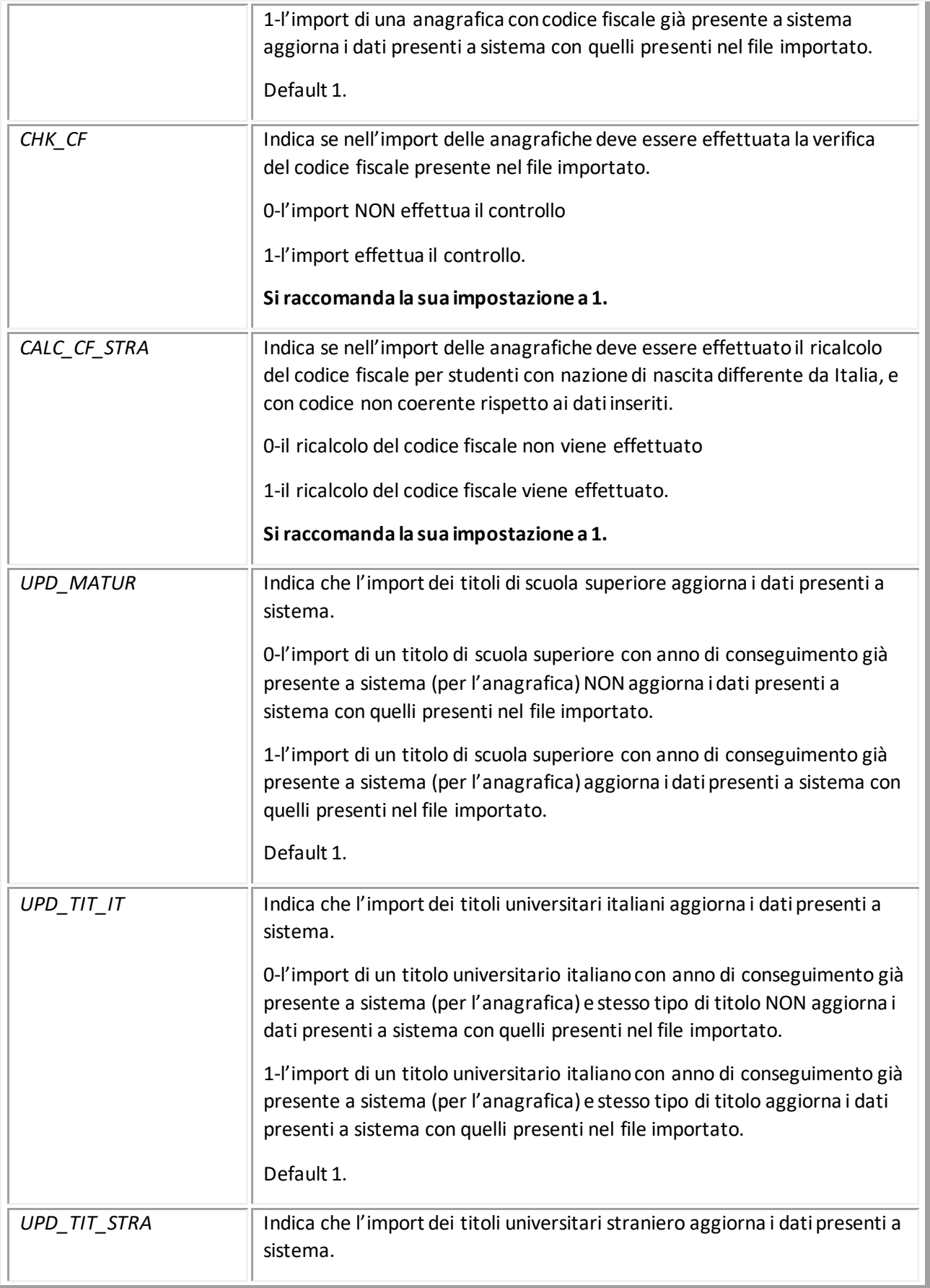

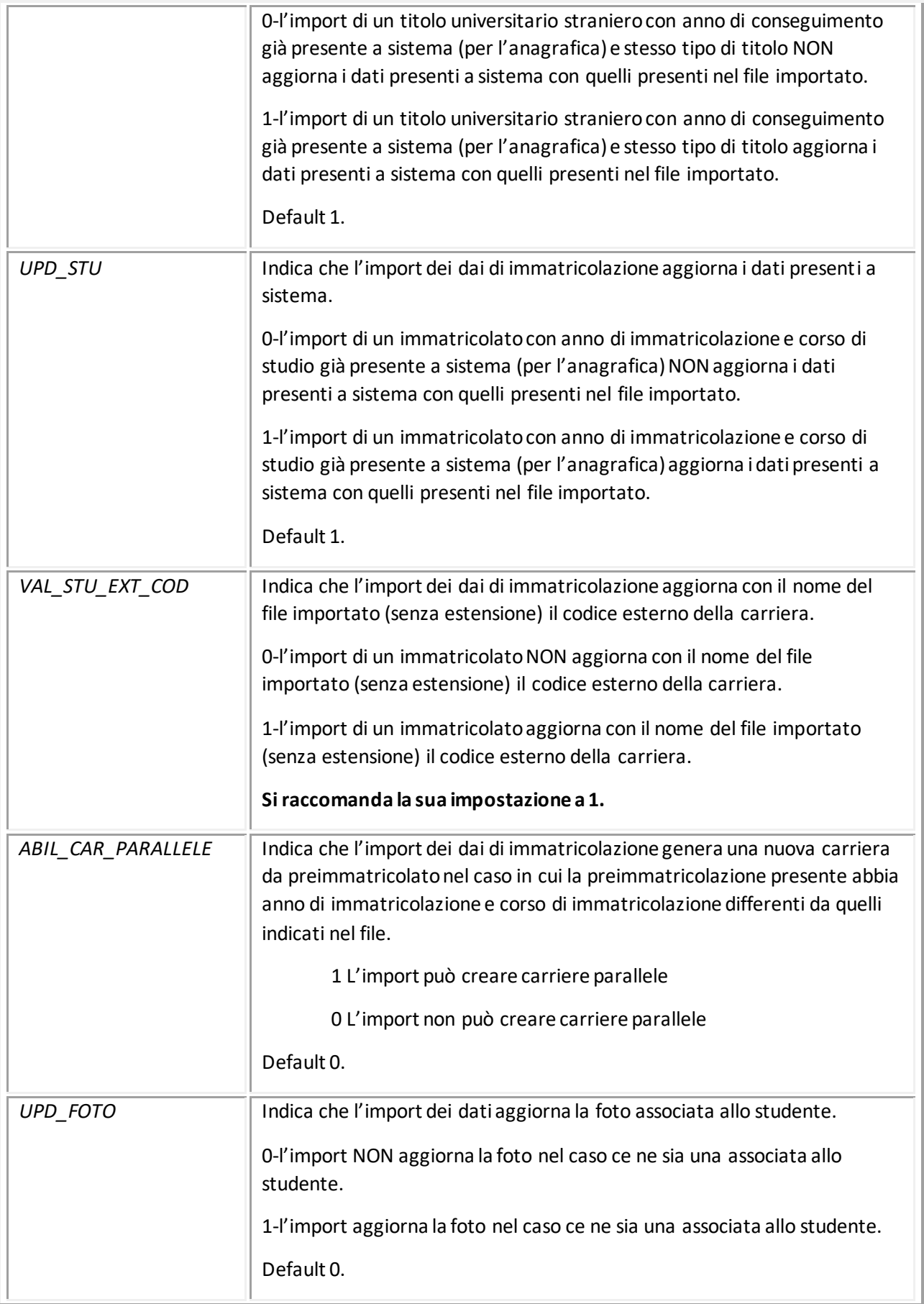

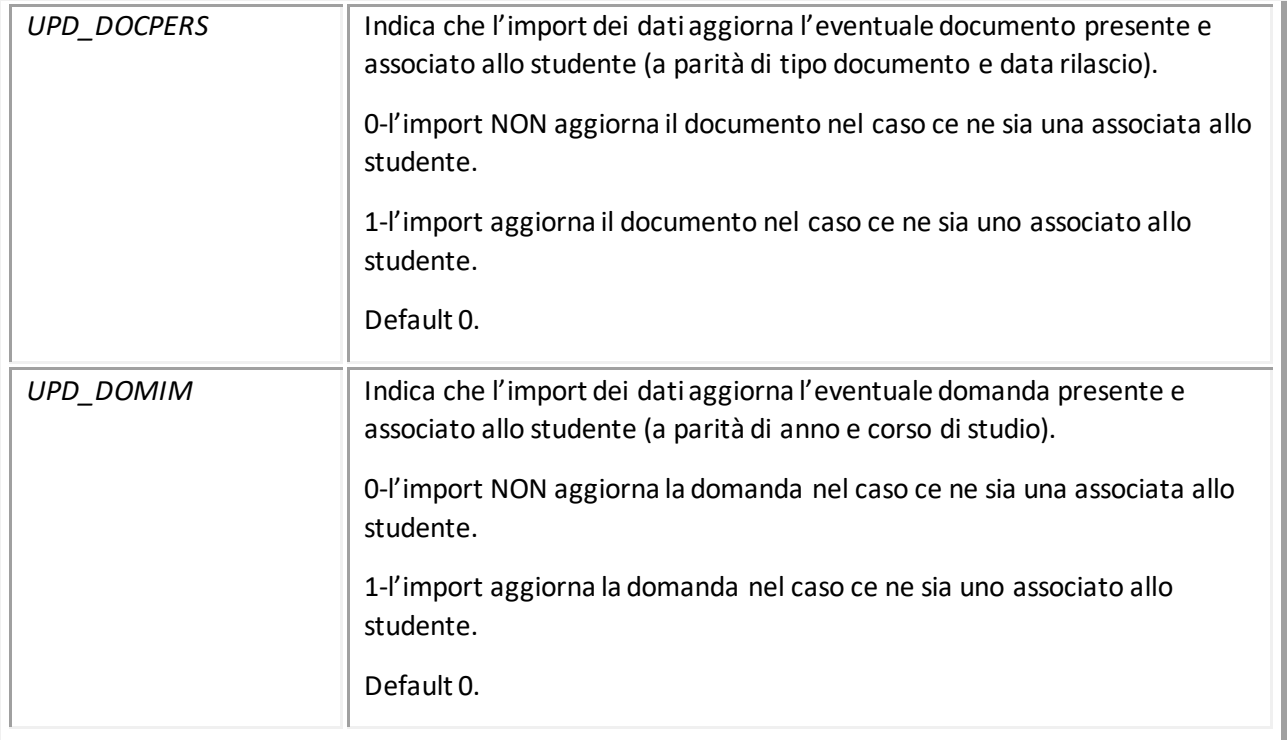

# <span id="page-7-0"></span>Mappatura tipi titolo

Affinché il processo di import riesca correttamente ad interpretare i titoli inseriti su DreamApply ed importati in fase di caricamento dai dati, è necessario eseguire la mappatura dei tipi titolo gestiti da DreamApply e i tipi titolo gestiti su Esse3.

Per fare questa mappatura è necessario valorizzare nella funzione 'Tipi titoli Stranieri' la colonna 'Codice esterno tipi titolo'.

E' necessario che solo un tipo titolo di Esse3 sia associato ad un codice esterno.

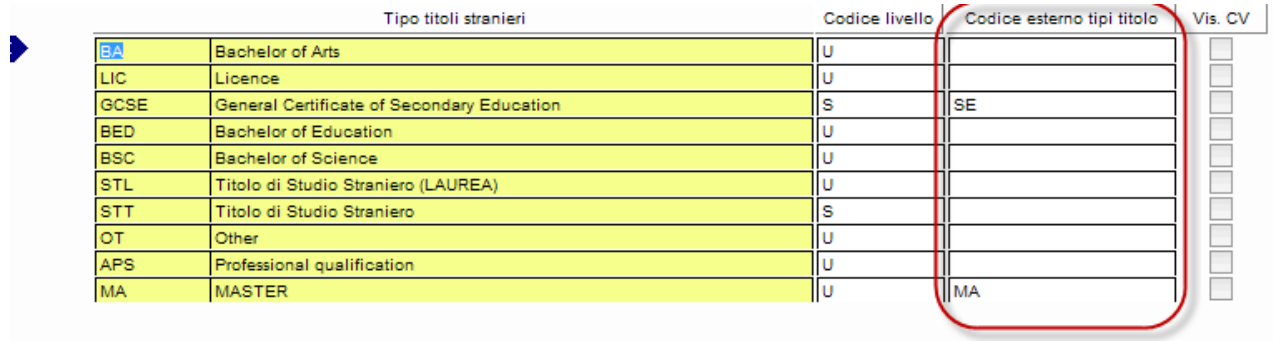

# <span id="page-8-0"></span>Mappatura eventi DreamApply / Processi Esse3

Tramite configurazione da concordare con Cineca sarà possibile definire quali eventi applicativi di DreamApply gestire e con che processo applicativo Esse3.

La configurazione al momento non è prevista lato applicativo di segreteria, ma unicamente lato DB, per tale motivo deve essere concordata con Cineca.

Le tabelle contenenti la configurazione sono DA\_JOURNAL\_EVENT e DA\_JOURNAL\_EVENT\_DETT.

Nella tabella DA\_JOURNAL\_EVENT sono configurati gli eventi:

- Offer was confirmed
- Application was submitted.

Nella tabella DA\_JOURNAL\_EVENT\_DETT sono configurati gli stati collegati agli eventi.

Per l'evento "Offer was confirmed" sono dettagliati:

- Accepted
- Failed
- Conditionally accepted

Per l'evento "Application was submitted" è dettagliato l'unico stato possibile:

- Application was submitted

Per ogni stato sarà possibile definire che evento applicativo di Esse3 generare in fase di import:

A seguire il dettaglio della configurazione standard rilasciata:

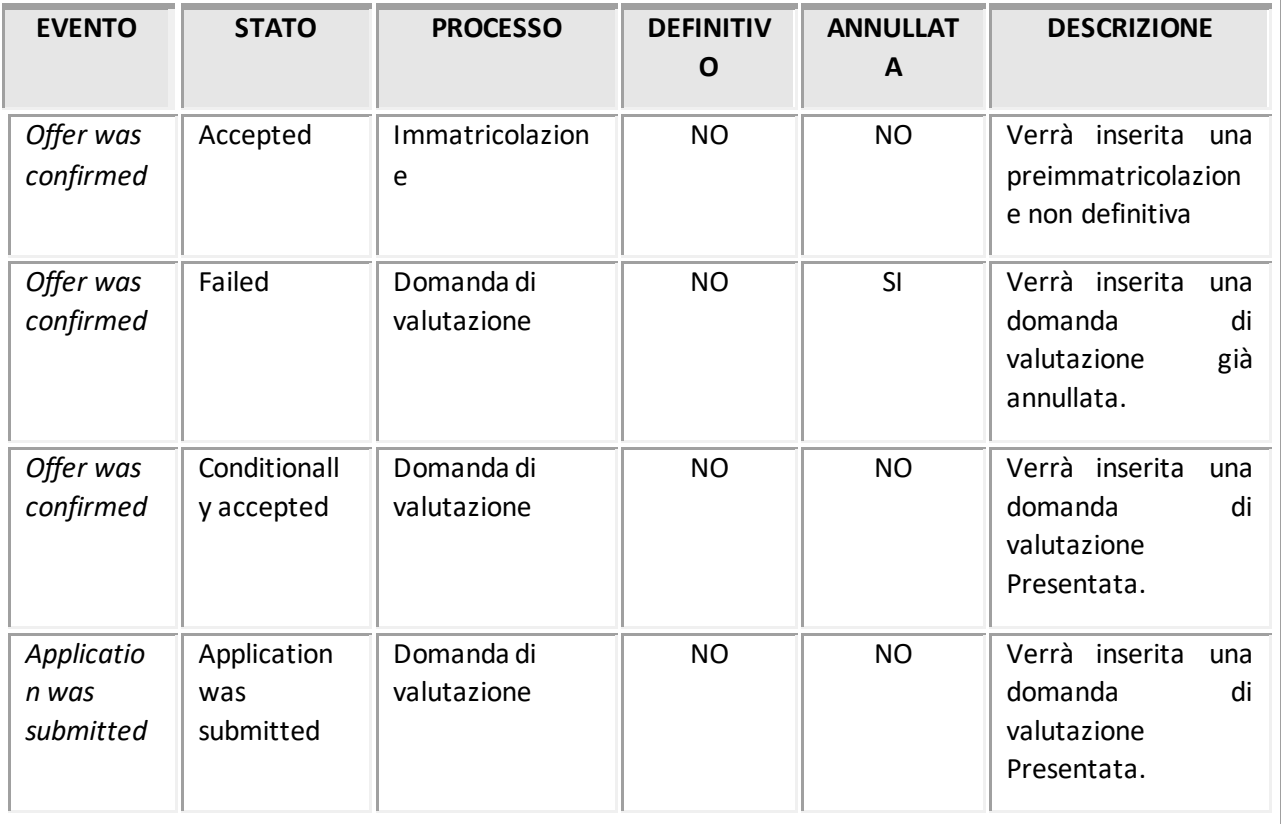

Possiamo inserire la gestione di qualsiasi altro evento, e configurare uno dei comportamenti già attesi.

I comportamenti attesi possono essere:

- preimmatricolazione non definitiva
- immatricolazione definitiva
- inserimento domanda di valutazione Presentata
- inserimento domanda di valutazione Annullata.

# <span id="page-10-0"></span>Elaborazione import da DreamApply

L'integrazione tra Esse3 e DreamApply si base sull'import dei dati in base al Journal presente su DreamApply.

Verrà eseguito l'import di tutti gli eventi ([Mappatura eventi DreamApply / Processi Esse3\)](#page-8-0) attivati non ancora caricati.

#### <span id="page-11-0"></span>Elaborazione Batch IMPORT\_DREAMAPPLY

La data di prima esecuzione potrà essere valorizzata nell'esecuzione del batch 'IMPORT\_DREAMAPPLY' dalla funzione 'Elaborazioni batch', pulsante 'Dettaglio'.

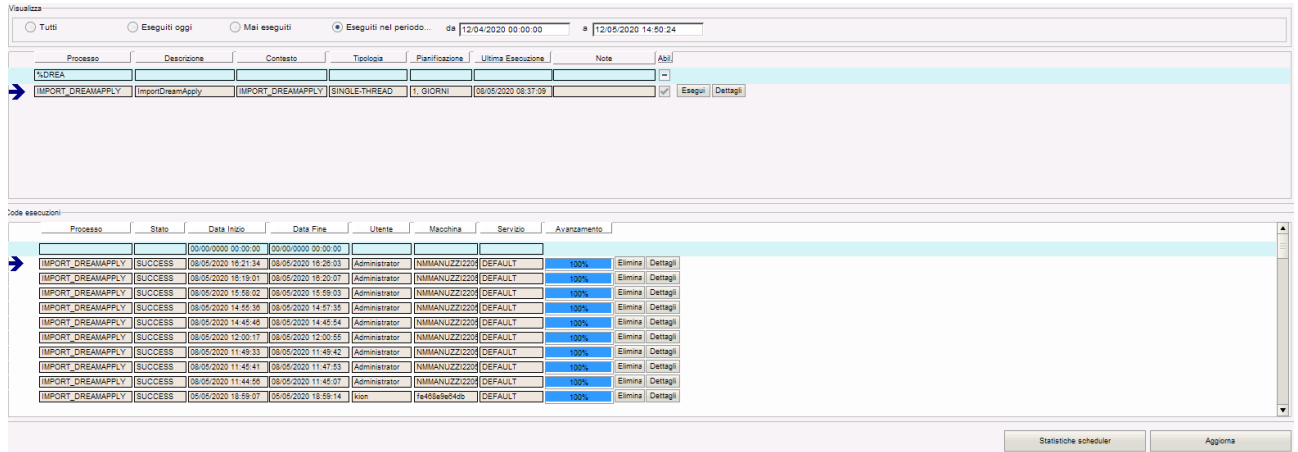

La funzione che si apre vi permetterà di impostare nel parametro START\_FROM la data evento da cui iniziare il primo import.

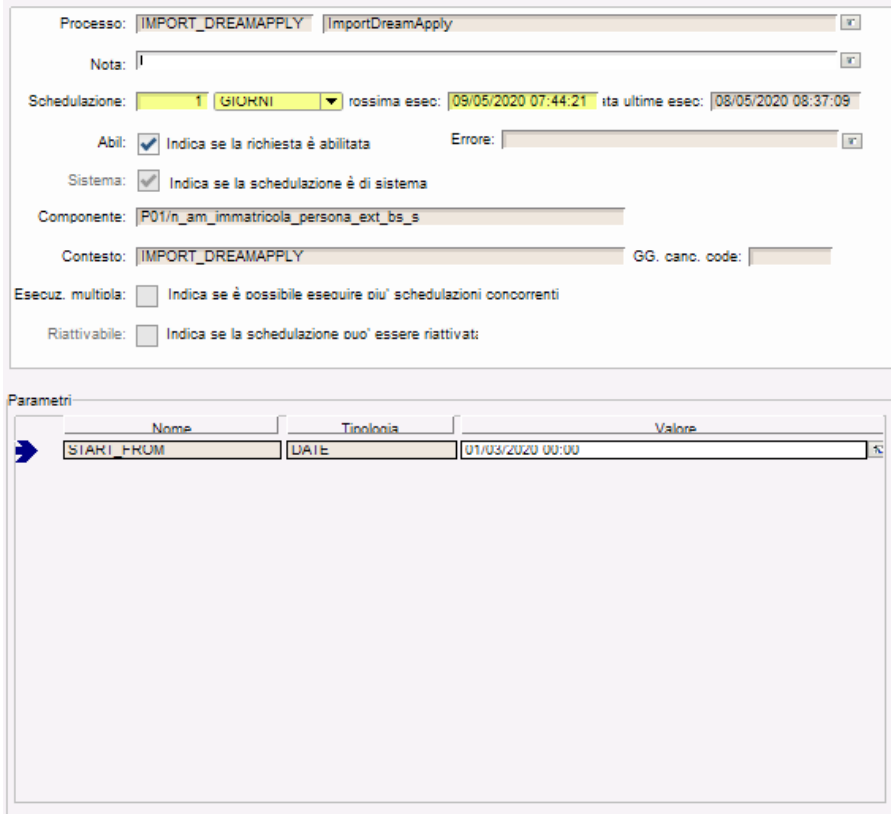

Tutti gli import successivi saranno richiamati utilizzando come data la data di ultima esecuzione.

#### <span id="page-12-0"></span>Elaborazione import da DreamApply

Tutte le successive elaborazioni potranno essere eseguire dalla funzione 'Elaborazione import da DreamApply' in cui sarà possibile anche visualizzare l'esito dell'import.

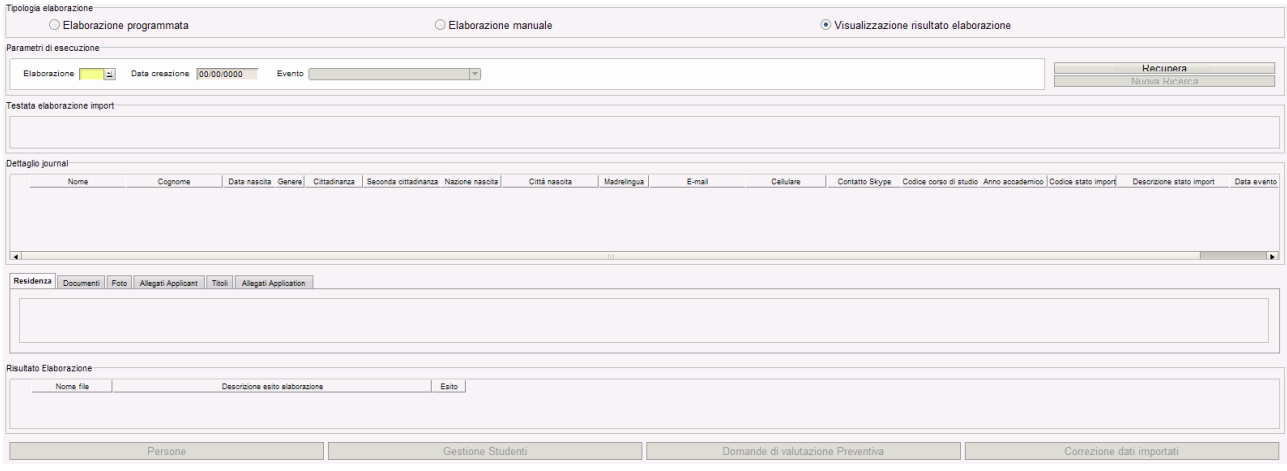

Sarà possibile eseguire un'elaborazione programmata indicando orario e scadenza dell'esecuzione oppure eseguire l'elaborazione manuale che provvederà ad un'esecuzione immediata del batch di import.

Verrà eseguito l'import di tutti gli eventi ([Mappatura eventi DreamApply / Processi Esse3\)](#page-8-0) attivati non ancora caricati a partire dalla data di ultima esecuzione del batch.

Selezionando l'opzione 'Visualizzazione risultato elaborazione' si potrà consultare il risultato dell'import.

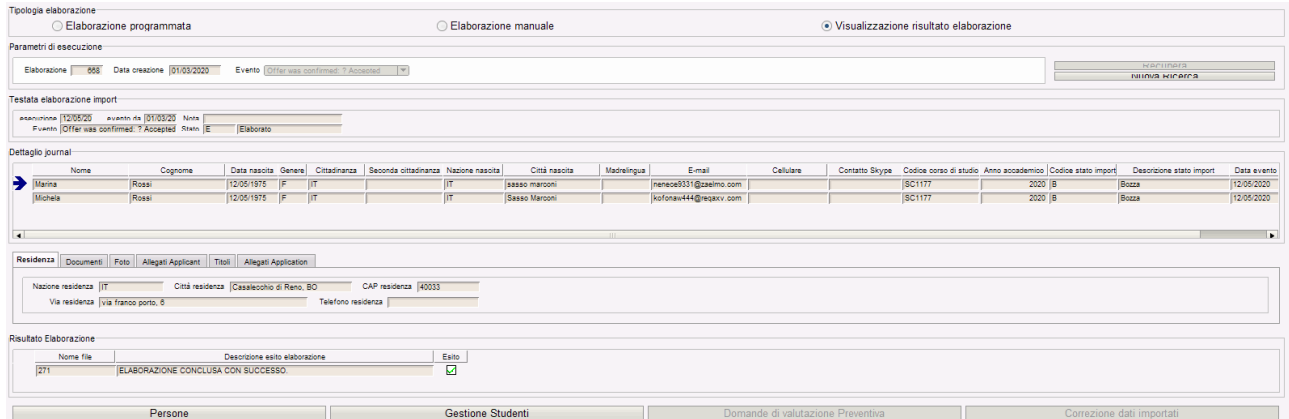

Nel blocco 'Testata elaborazione import' si potrà verificare lo stato di avanzamento dell'import.

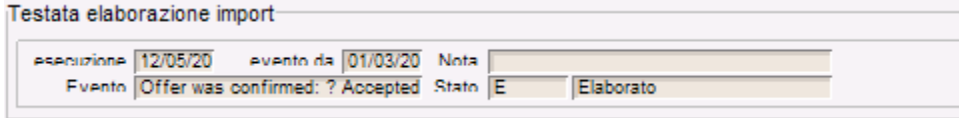

Nel blocco ''Dettaglio journal' e nei sotto blocchi 'residenza', 'Documenti', 'Foto', 'Allegati Applicant', 'Titoli' e 'Allegati application' si potranno verificare tutti i dati importati da DreamApply. Nel caso di import caricato con errore si potrà verificare quale dato non fosse coerente con le codifiche attese.

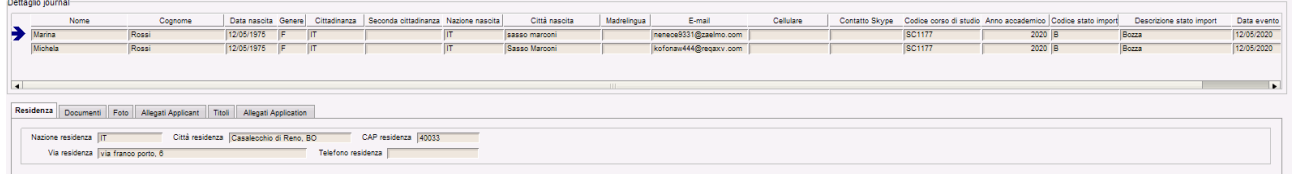

Nel blocco 'Risultato elaborazione' si potrà consultare se l'elaborazione è terminata con successo o meno e, nel caso, quali errori sono stati riscontrati.

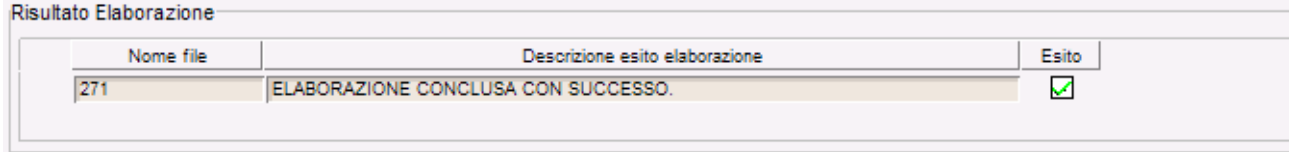

Sono presenti i pulsanti di navigazione contestuale verso:

- la funzione 'Persone' per controllare i dati anagrafici importati
- la funzione 'Gestione Studenti' per controllare la carriera creata nel caso di import di un evento che genera un'immatricolazione
- la funzione 'Gestione domande di valutazione preventiva' per controllare i dati nel caso di import di un evento che genera una domanda di valutazione.

Sarà inoltre possibile gestire la correzione dei dati ed il loro nuovo invio all'import tramite il pulsante 'Correzione dati importati'.

Questo permette di apportare correzioni a dati che Esse3 non riesce a comprendere quali ad esempio città di nascita o residenza italiane non correttamente digitate dall'utente, procedere poi all'import dello studente.